## **Mikrofon- und Kopfhörertest unter Windows XP**

1. Schließen Sie das Mikrofon an die rote und den Kopfhörer an die grüne Buchse an.

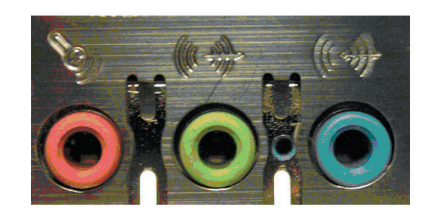

2. Schalten Sie ihren Computer ein. Klicken Sie dann auf "Start/Alle Programme/Zubehör/ Unterhaltungsmedien und Lautstärke."

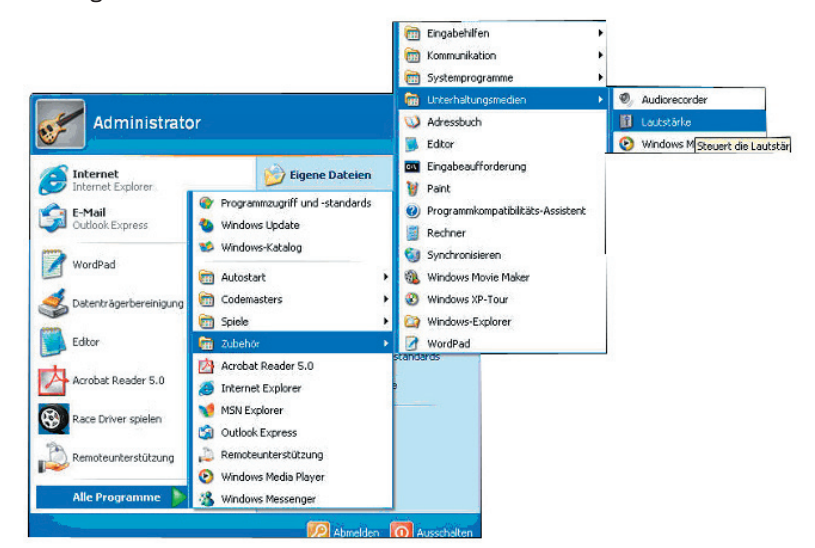

3. In dem geöffneten Fenster "Lautstärkeregelung" sollte die Spalte "Mikrofon" aufgeführt sein.

1

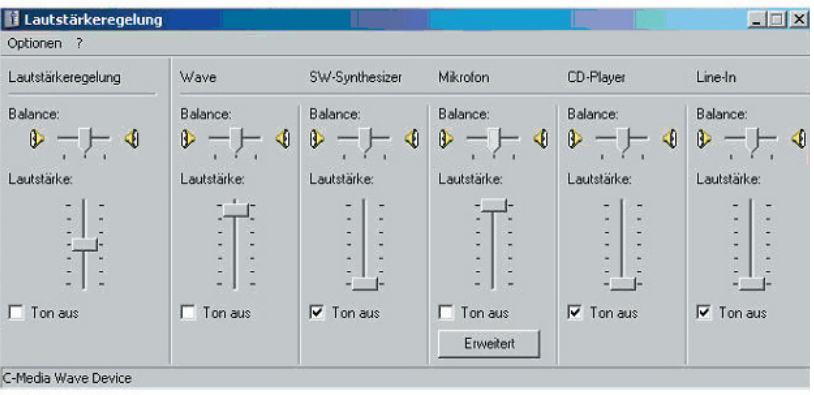

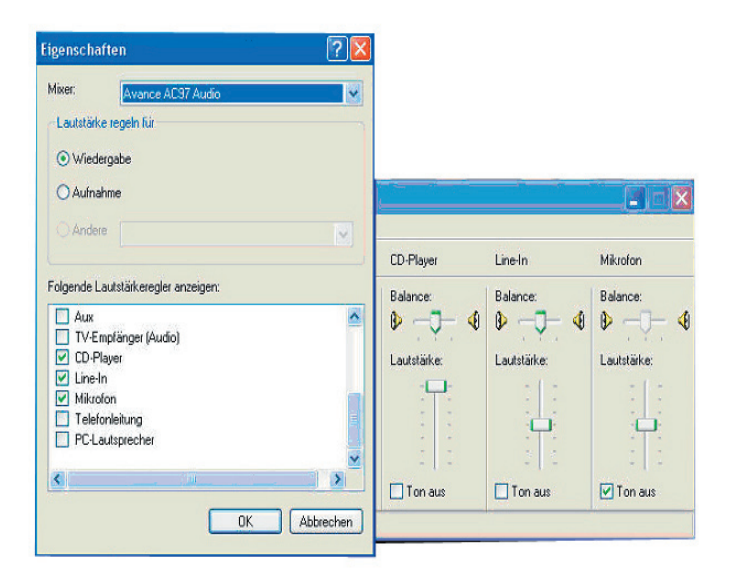

4. Ist das Mikrofon nicht aufgeführt, klicken Sie oben links auf "Optionen". Das Fenster "Eigenschaften" öffnet sich. In diesem Fenster sollte vor "Mikrofon" ein Häkchen gesetzt werden. Schließen Sie dann das Fenster mit "OK". 5. Entfernen Sie jetzt das Häkchen vor "Ton aus" im Fenster "Lautstärkeregelung".

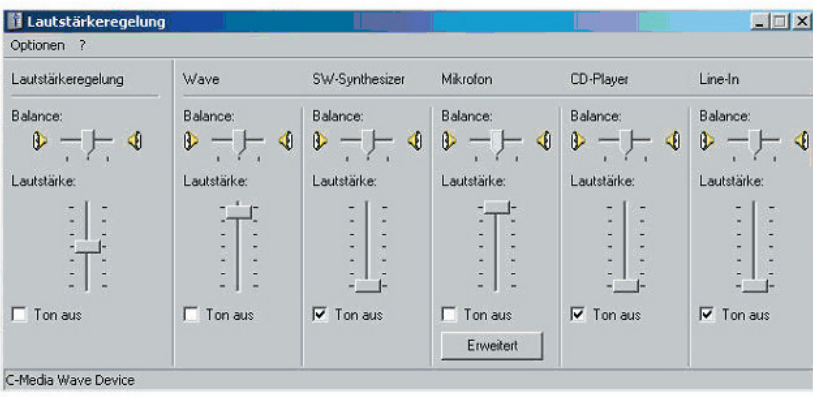

6. Öffnen Sie die Systemsteuerung (Start/Alle Programme/Zubehör/Systemsteuerung), und dann den Ordner "Sound- und Audiogeräte".

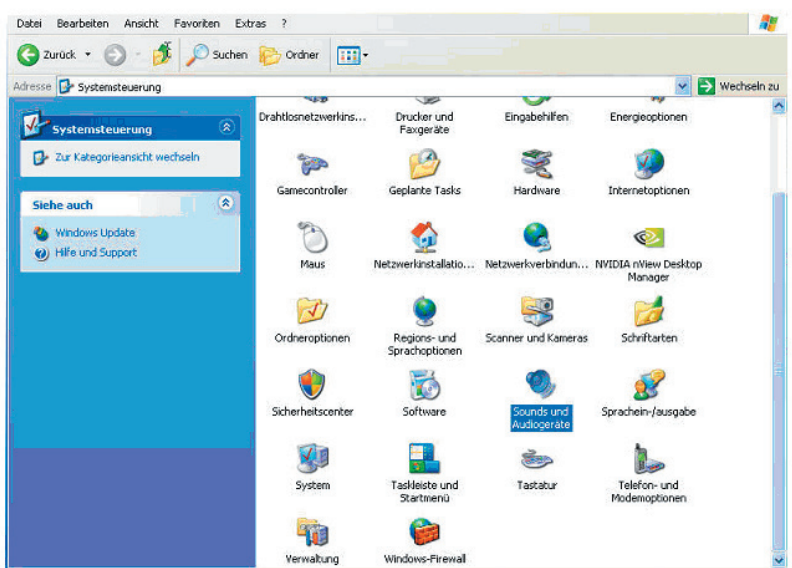

7. Wählen Sie nun die Registerkarte "Stimme" und klicken Sie auf "Hardware testen".

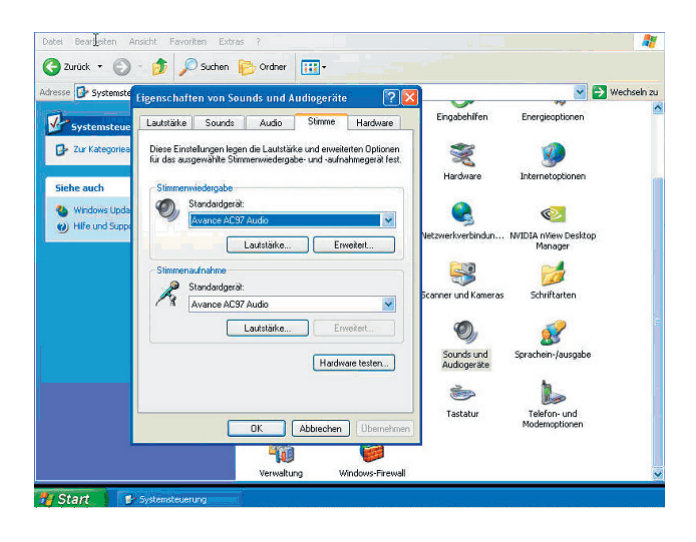

8. Der Assistent zum Testen der Soundhardware öffnet sich, klicken Sie auf "Weiter".

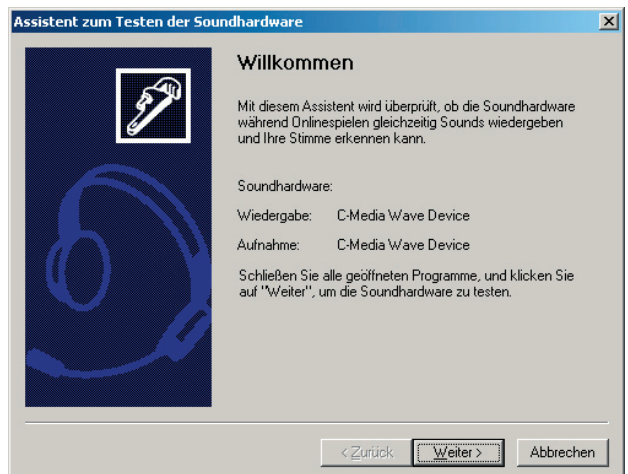

9. Der Assistent testet nun die Hardware (z.B. ob die Soundkarte richtig unter Windows installiert ist). Nach Beendigung des Tests klicken Sie auf "Weiter".

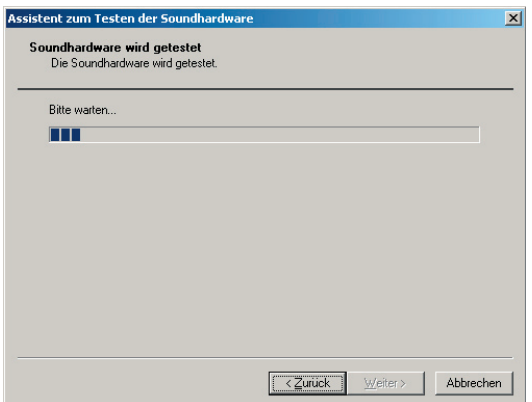

10. Nun erscheint der Mikrofontest. Sprechen Sie in Ihr Mikrofon. Der Regler sollte nach oben gehen. Sollte sich hier nichts zeigen ist Ihr Mikrofon defekt und der Test kann abgebrochen werden. Funktioniert es richtig wie in der Abbildung gezeigt, klicken Sie auf "Weiter".

Der Test konnte nicht abge<br>Ihre Stimme nicht erkannt v

ne noch nicht erkannt wird, k

iline sagi<br>vae Sie i ersunen<br>Vot börer

< Zurück [Fertig stellen] Abbrechen

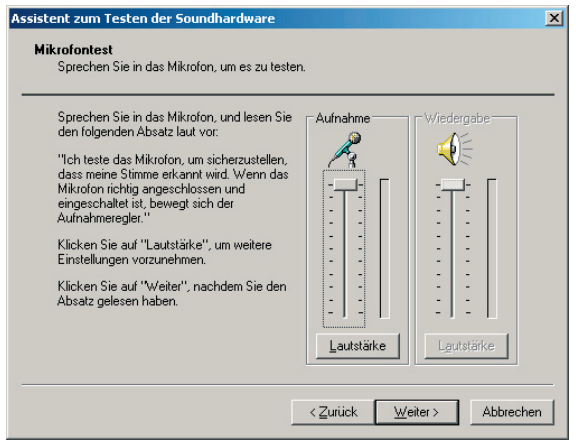

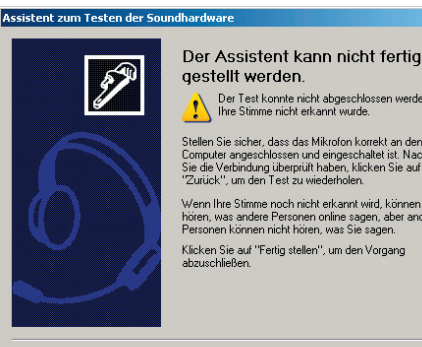

11. Falls Sie Ihre Lautsprecher oder Kopfhörer angeschlossen haben, sprechen Sie in das Mikrofon. Sie sollten sich jetzt selbst hören. Nach erfolgreichem Test klicken Sie auf "Weiter". Es erscheint das Fenster "Fertigstellen des Assistenten", klicken Sie auf "Fertigstellen" und schließen Sie alle Fenster.